#### **BAB IV**

# **IMPLEMENTASI DAN EVALUASI SISTEM**

## **4.1 Implementasi Sistem**

Bab ini akan menjelaskan bagaimana perancangan sistem yang telah dibuat pada bab sebelumnya diimplementasikan menjadi program aplikasi. Seperti yang telah dijelaskan pada bab sebelumnya, implementasi pada sistem ini dibagi menjadi dua yakni program aplikasi front office yang akan diimplementasikan pada platform PDA, dan aplikasi back office pada PC Development yang merupakan tempat pengujian dengan program emulator untuk evaluasi sistem.

# **4.2 Kebutuhan Sistem**

Agar sistem dapat berjalan sesuai dengan yang diharapkan pada aplikasi ini memerlukan *Hardware* dan *Software* sebagai berikut:

- 1. Sebuah PC dengan spesifiksi
	- PC dengan processor Pentium 200MHz atau lebih
	- Sistem operasi Microsoft Windows XP, Microsoft Windows 2000 dengan Service Pack 5 atau Microsoft Windows 2000 Advance Server.
	- Ukuran RAM sebesar 128 MB atau lebih
	- Ruang Harddisk, untuk instalasi minimum 360 MB, instalasi lengkap 720 MB.
- 2. Sebuah *PDA Pocket PC* dengan sistem operasi *Microsoft Windows for Pocket PC*
- 3. Program *Microsoft ActiveSync*
- 4. Program Aplikasi *Micrisoft eMbedded Visual Tools (eVT)*
- 5. Database *Ms SQL Server 2000*
- 6. Database *Ms SQL Server 2000 Windows CE Edition*

## **4.3 Instalasi Program dan Pengaturan Sistem**

Untuk pembuatan program aplikasi pada PDA ini harus melakukan instalasi-instalasi yaitu, *Microsoft Embedded Visual Tools, Microsoft Windows Platform SDK for Pocket PC, MS SQL Server, MDAC, IIS, Microsoft Active Sync, dan Ms SQL Server CE*. Proses instalasi ini harus dilakukan berurutan dan tidak dianjurkan untuk melakukan instalasi secara acak, hal ini dikarenakan pada *Ms SQL Server CE* membutuhkan beberapa konfigurasi khusus agar dapat berjalan sebagaimana mestinya.

# **4.4 Konfigurasi IIS**

Setelah *SQL Server CE* selesai diinstal pada PC, maka langkah-langkah berikut diperlukan untuk konfigurasi pada server web.

- 1. Buat sebuah folder NTFS, misalnya *c:\inetpub\ssce.*
- 2. Atur sekuriti folder seperti dibawah ini:

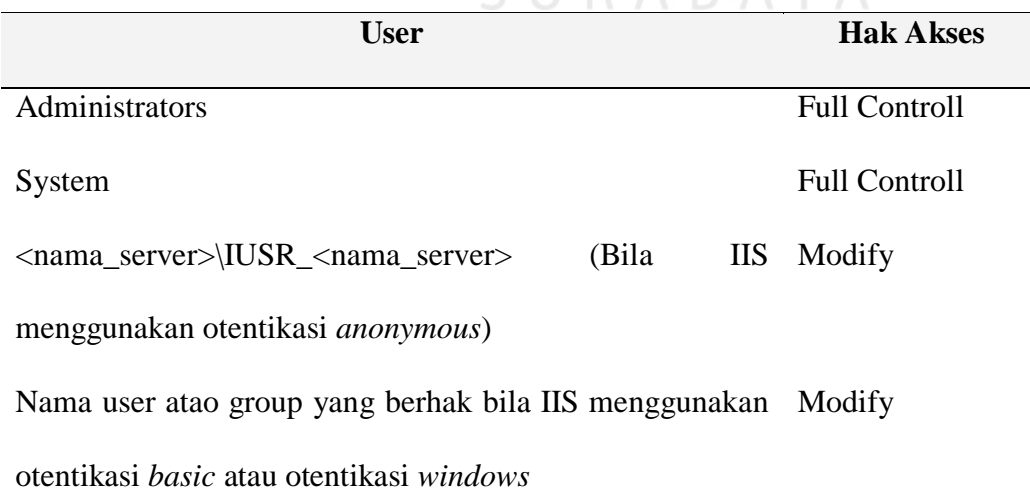

- 3. Copy SQL Server CE Server Agent (file bernama *sscesa10.dll*) dari PC pada folder *..\Program Files\Microsoft SQL Server CE\Server* ke server web pada folder yang dibuat tadi.
- 4. Lakukan Registrasi *sscesa10.*dll pada server web dengan menjalankan perintah regsvr32 pada command promt.

*Regsvr32 C:\Inetpub\ssce\sscesa10.d*ll

5. Atur sekuriti untuk file *sscesa10.dll* seperti pada table berikut:

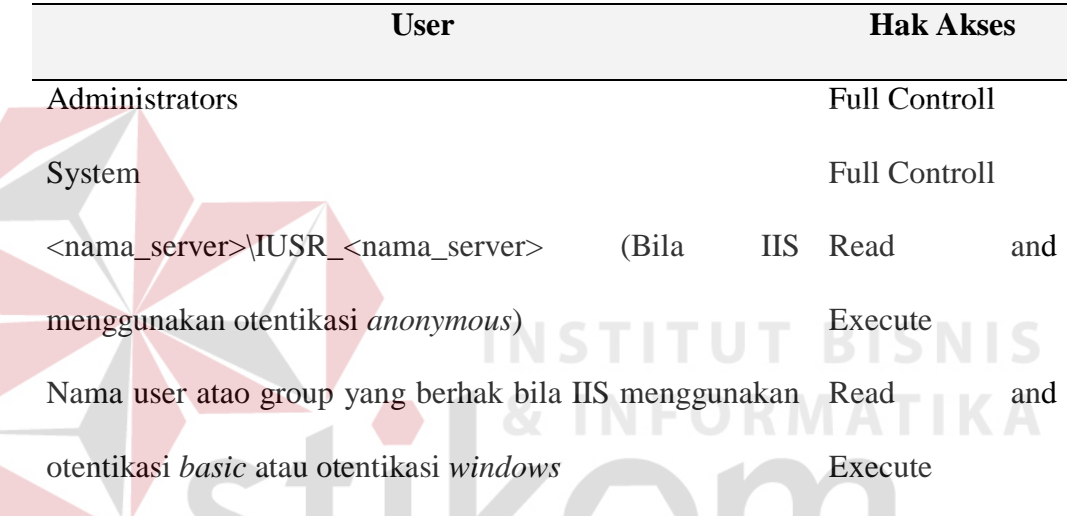

- 6. Pada server web, jalankan aplikasi Internet Servce Manager. Pilih sebuah website, misalnya "Default Web Site". Atau buat sebuah website baru .
- 7. Buat sebuah virtual directory dibawah web site tersebut, misalnya *Ssce*. Masukkan lokasi folder yang telah dibuat pada langkah sebelumnya. Berikan hak akses *Execute* pada virtual directory tersebut.
- 8. Set otentikasi pada virtual directory tersebut. Ada tiga jenis otentikasi yang bisa dipilih : anonymous, Basic atau Windows (Integrated Windows Authentication pada IIS 5.0 atau Windows NT Challenge/Response pada IIS 4.0), defaultnya adalah otentikasi anonymous.

Setelah konfigurasi IIS selesai dilakukan, lakukan ujicoba dengan mengikuti langkah-langkah sebagai berikut:

- 1. Jalankan Browser Internet Exploer.
- 2. Ketikkan alamat URL: http://<nama\_server>/ssce/sscesa10.dll

Bila konfigurasi benar maka pada browser akan ditampilkan tulisan "Body" seperti pada gambar 4.1 dibawah ini.

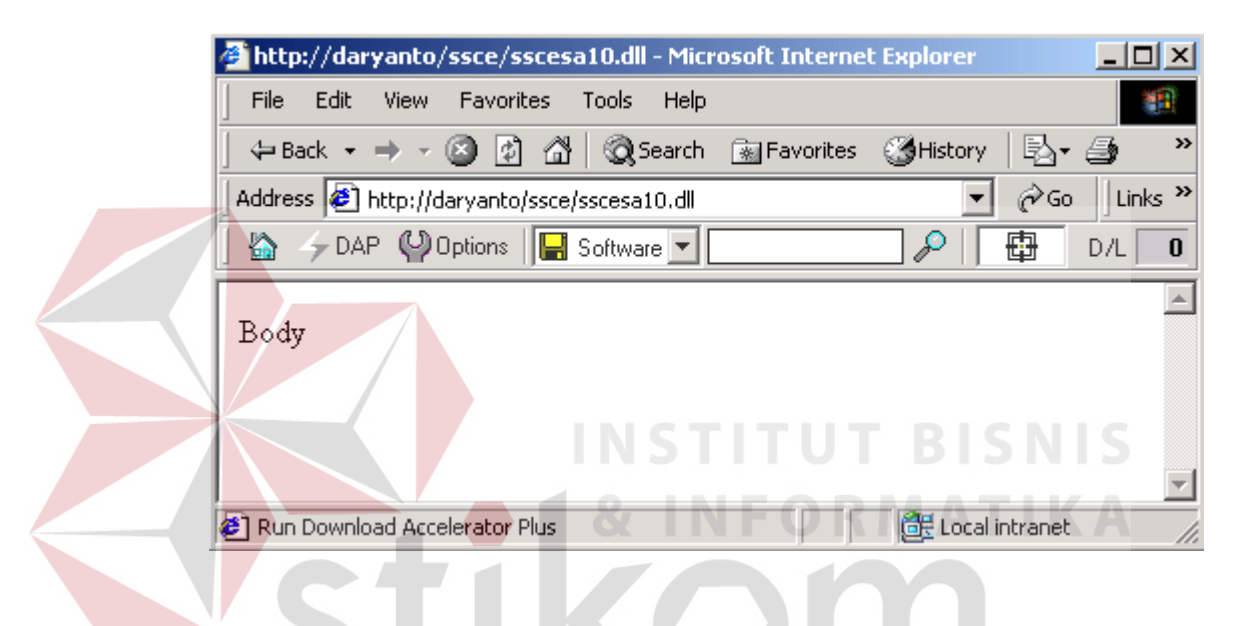

Gambar 4.1 Uji konfigurasi IIS

# **4.5 Konfigurasi** *SQL Server CE Relay* U R A B A Y A

*SQL Server CE Relay* akan bekerja pada sebuah PC yang sudah terinstal *ActiveSync* (versi 3.1 atau yang lebih tinggi). File fiscal *SQL Server CE Relay* adalah *SSCERelay.exe* yang diperoleh dari instalasi SQL Server CE. Secara default file itu diletakkan di folder *..\ SQL Server CE\redist\Relay*. Pada tahap implementasi aplkiasi file ini harus dikopi ke sebuah PC yang berfungsi sebagai *pass-through device* . dalam pembuatan tugas akhir ini Server PC juga berfungsi sebagai Back Office System dan Pass-through device.

- 1. Kopi file *..\SQL Server CE\edist\Relay\SSCERelay.exe* dari PC yang sudah terinstall *SQL Server CE* ke PC pass-through device dan file itu bisa diletakkan pada folder mana saja.
- 2. *SQL Server CE Relay* dapat dijalankan secara manual atau bisa juga dijalankan secara otomatis dengan cara didaftarkan pada *ActiveSync* agar pada saat *ActiveSync* aktif (berada pada docking station dan terkoneksi dengan PC).
- 3. SSCERelay.exe harus dijalankan melalui command promt pada PC *passthrough device.*
- a. Perintah untuk mendaftarkan *SQL Server CE Relay* pada *ActiveSync*

*Sscerelay /clientport <port\_klien> /servername <server\_IIS> /serverport <port\_server> /register*

b. Perintah untuk menjalankan *SQL Server CE Relay Sscerelay /clientport <port\_klien> /servername <server\_IIS> /serverport <port\_server>*

Contoh : sscerelay /clientport 81 /servername daryanto /serverport 80

c. Perintah untuk menonaktifkan *SQL Server CE Relay*

*Sscerelay /stop*

d. Perintah untuk mengahapus registrasi *SQL Server CE* dari *ActiveSync*

*Sscerelay /unregister*

Jika konfigurasi yang dilakukan sudah benar, maka saat file *SSCERelay* dieksekusi maka pada toolbar akan muncul *icon* seperti pada gambar 4.2.

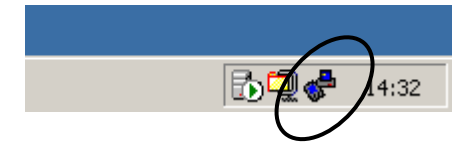

Gambar 4.2 *SSCERelay Active*

## **4.6 Penjelasan Pemakaian Program**

Didalam Aplikasi Diagnosa Kerusakan Mobil ini terdapat beberapa *interface*, dimana tiap-tiap interface tersebut mempunyai peranan masing-masing dan saling berkaitan. Interface-interface tersebut yaitu:

# **1.** *Interface Login*

*Interface login* digunakan untuk pengamanan, agar data pengetahuan yang ada didalamnya hanya dapat di-*maintenance* oleh seorang pakar ahli atau *owner* itu sendiri. User selain *owner* juga ada user *guest*, yang hanya bisa melakukan konsultasi saja tanpa bisa melakukan *maintenance* data. Tampilan interface login dapat dilihat pada gambar 4.3

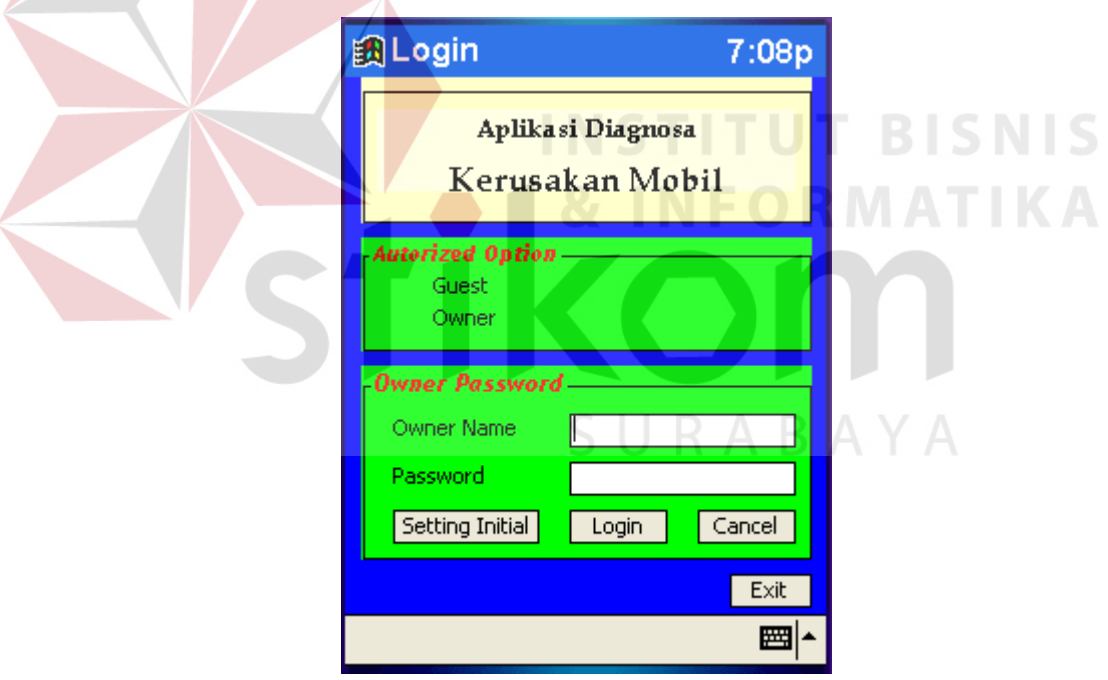

Gambar 4.3 *Interface Login*

# **2.** *Interface Initialization*

*Interface initialization* ini akan muncul, saat aplikasi baru pertama kali dijalankan. Pada tahap ini sistem akan melakukan *create* terhadap local database yang nantinya akan digunakan dalam manipulasi data.

Pada halaman ini *owner* diminta untuk memasukkan informasi-informasi yang digunakan untuk melakukan koneksi dengan server database. Apabila dalam melakukan inisialisasi berhasil, maka pada layar akan muncul pesan *"Inisialisasi Berhasil"*, dan apabila gagal akan muncul pesan *"Inisialisasi Gagal"*.

Pada tahap ini, inisialisasi yang dilakukan harus berhasil, apabila inisialisasi tidak berhasil maka aplikasi ini tidak akan dapat dijalankan. Tampilan *interface initialization* dapat dilihat pada gambar 4.4

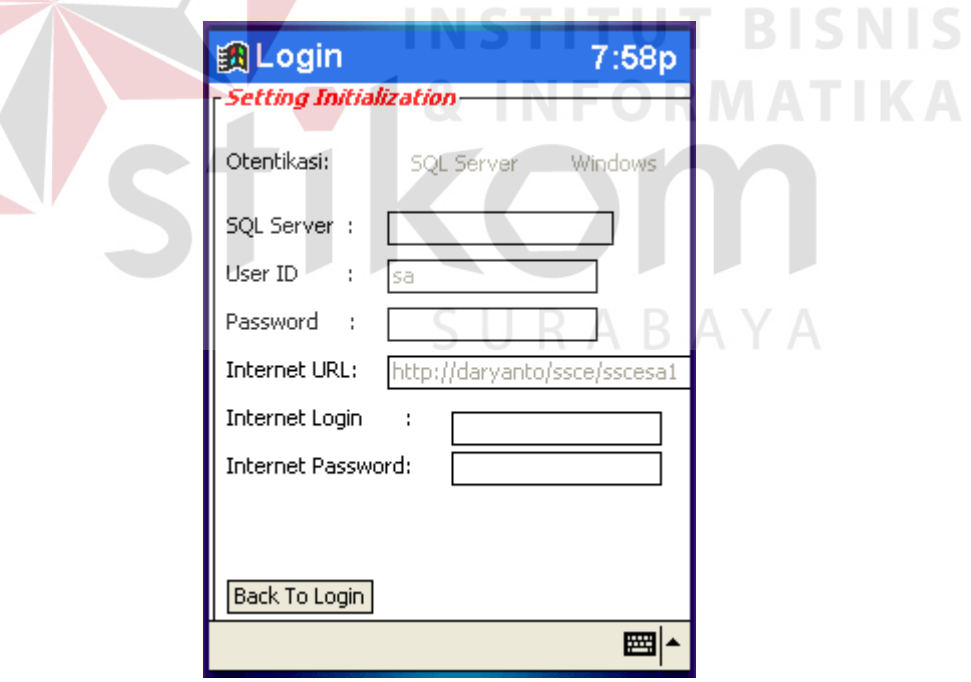

Gambar 4.4 *Interface Initialization*

## **3.** *Interface Menu Maintenance*

*Interface Menu Maintenance* merupakan halaman penghubung untuk pengaturan data-data yang diperlukan. Untuk melakukan *download* atau *upload* ke server database, dapat dilakukan dengan menekan menu *syncronise to server*. Untuk pengaturan set dan rule dapan dilakan dengan menekan menu *maintenance sets* dan menu *maintenance rules*. Gambar 4.5 merupakan gambar tampilan dari *interface menu maintenance.*

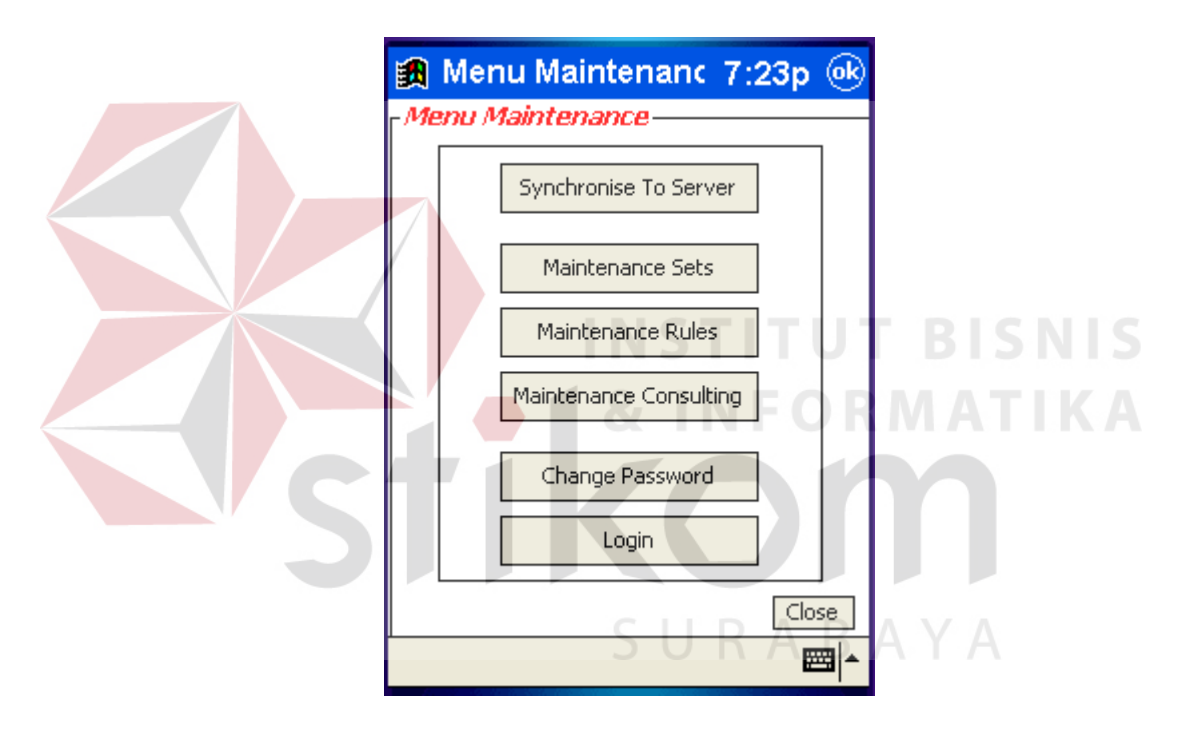

Gambar 4.5 *Interface Menu Maintenance* 

# **4.** *Interface Maintenance Sets*

Untuk memudahkan pemahaman dari pakar ahli untuk maintenance data pengetahan digunakan control *TreeView* untuk mempermudah gambaran mengenai aturan yang nantinya akan dibuat. Desain *treeview* yang digunakan untuk proses maintenance diawali dengan maintenance set untuk *node parent.*

Gambar 4.6 adalah halaman *tree of sets* untuk node parent, dan gambar 4.7 adalah detail dari set tersebut.

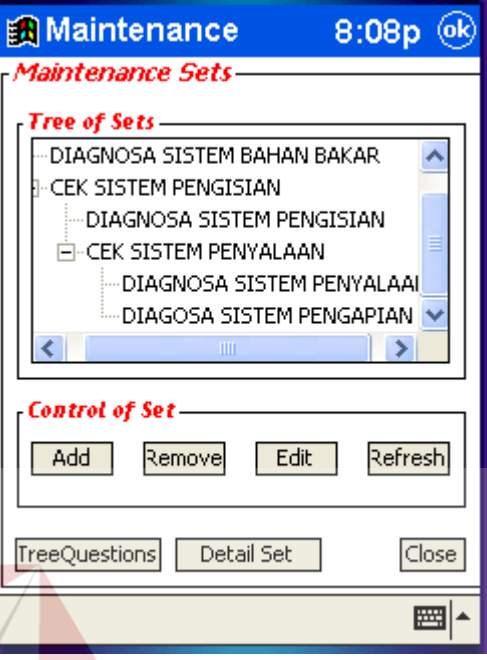

Gambar 4.6 *Interface Tree of Sets*

Pada *interface tree of sets*, parameter atau *node* dapat diubah dengan melakukan klik pada menu *edit.* Untuk menghapus parameter dilakukan dengan melakukan klik pada menu *remove*. Sedangkan untuk menambahkan node parameter, pilih dahulu node yang akan ditambahkan kemudian melakukan klik pada menu *add.*

Pada *interface detail of set* digunakan untuk maintenance *goal* dari masing *set parent* dari *interface tree of set*. Untuk menambahkan *goal*, isi dahulu pada inputan *list of goals* kemudian klik menu *new*. Apabila ingin menghapus, pilih pada nomor goal pada list kemudian klik menu *remove*.

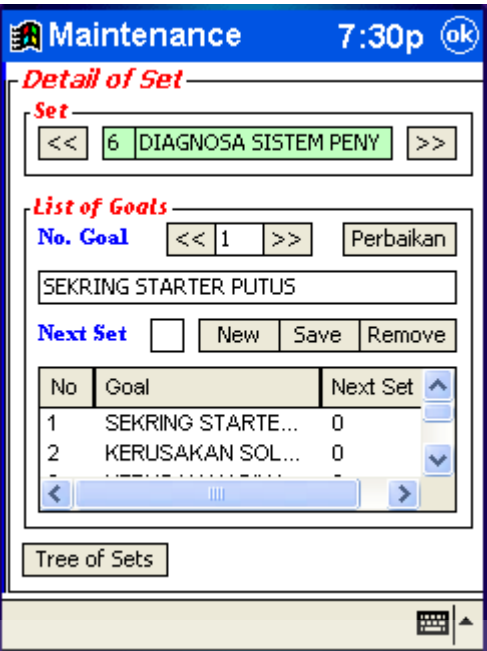

Gambar 4.7 *Interface Detail of Set*

Pada *interface maintenance tree of questions* dan *detail of questions*, cara

penggunaan menu sama seperti pada *interface tree of sets*. Gambar 4.8 adalah

*interface maintenance detail of questions*, dan gambar 4.9 adalah *inteface detail of* 

*questions*

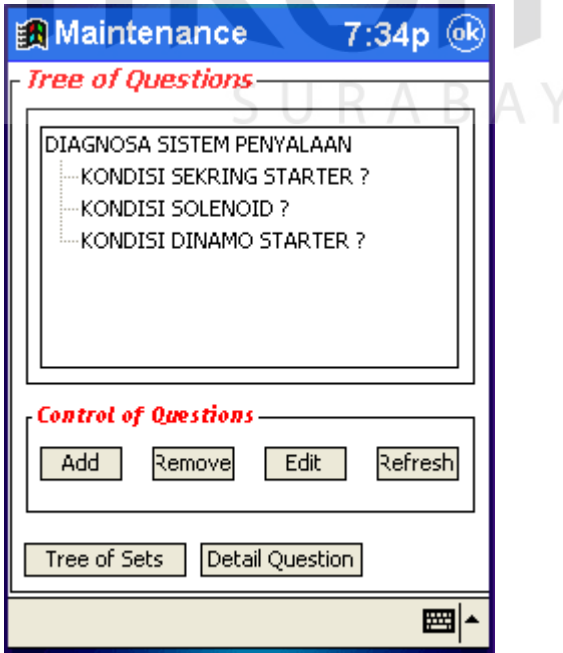

Gambar 4.8 *Interface Tree of Questions*

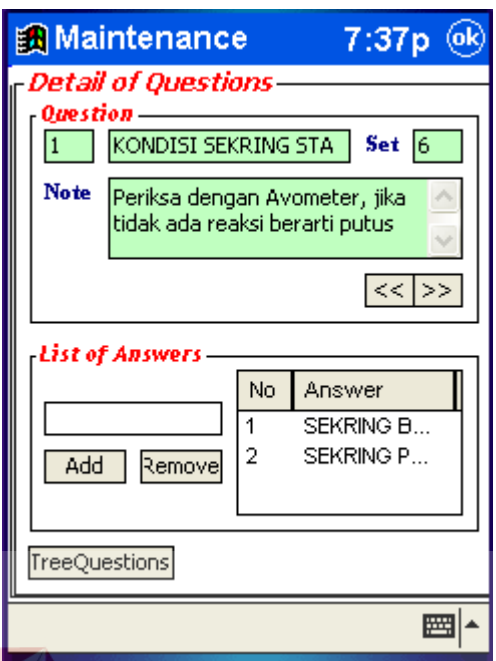

Gambar 4.9 *Interface Detail of Questions*

*Interfacae detail of questions* merupakan detail dari masing-masing *premise*, dimana terdapat *note* (catatan) yaitu untuk memberi keterangan kepada user mengenai *premise* yang ditanyakan, juga terdapat *list of answers* yaitu untuk menambah atau menghapus jawaban dari *premise.*

SURABAYA

# **5.** *Interface Maintenance Rules*

Pada *interface maintenance rules*, merupakan *list* aturan untuk diagnosa yang didapat dari *interface maintenance tree of sets* dan *tree of questions*. Dimana aturan-aturan tersebut akan atur dan dilakukan *generate* untuk mendapatkan hasil diagnosa yang sesuai.

 Aturan-aturan tersebut ditampilkan sesuai dengan set yang dipilih pada menu *combo.* Pilihan jawaban dipilih dari menu *result options.* Jika semua aturan sudah siap dapat melakukan klik pada menu *save*, maka semua aturan akan di*generate*. Tampilan *interface maintenance rules* seperti pada gambar 4.10.

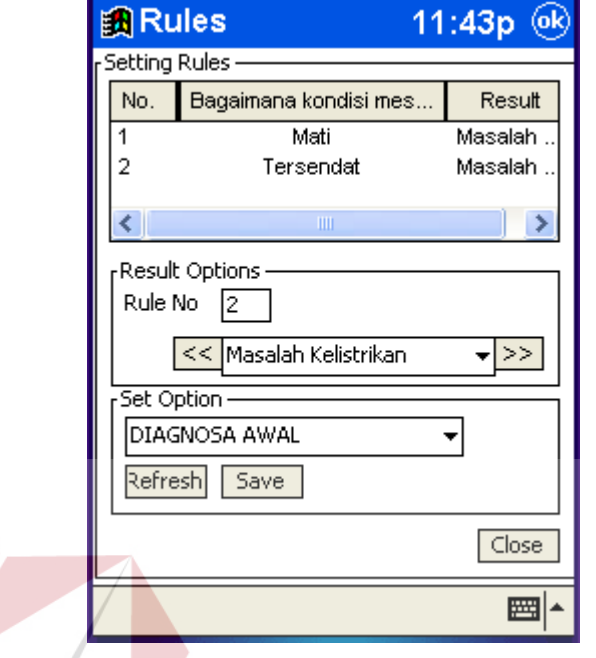

Gambar 4.10. *Interface Maintenance Rules*

RMATIKA

**6.** *Interface Consulting*

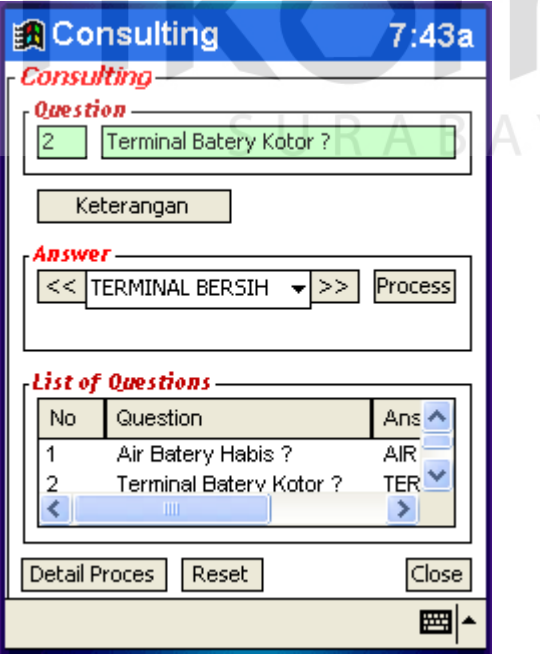

Gambar 4.11 *Interface Consulting*

Pada interface consulting seperti pada gambar 4.11, pakar akan mengumpulkan data-data yang diperlukan sesuai dengan kondisi kerusakan yang terjadi. User harus menjawab semua pertanyaan yang diberikan oleh pakar. jawaban yang diberikan oleh user digunakan untuk mencari *premise* yang sesuai guna membuktikan suatu kerusakan atau *goal* tertentu. Jika setelah konsultasi, dan ditemukan suatu kerusakan maka akan tampil pesan yang menginformasikan kerusakan.

# **7.** *Interface Maintenance Password*

Pada aplikasi ini juga terdapat menu sekuriti untuk pengamanan data. Dimana yang dapat melakukan *maintenance* adalah pemilik dari PDA itu sendiri. *Owner* dapat melakukan perubahan nama atau password serperti yang diinginkan. *Menu maintenance password* seperti yang terlihat pada gambar 4.12

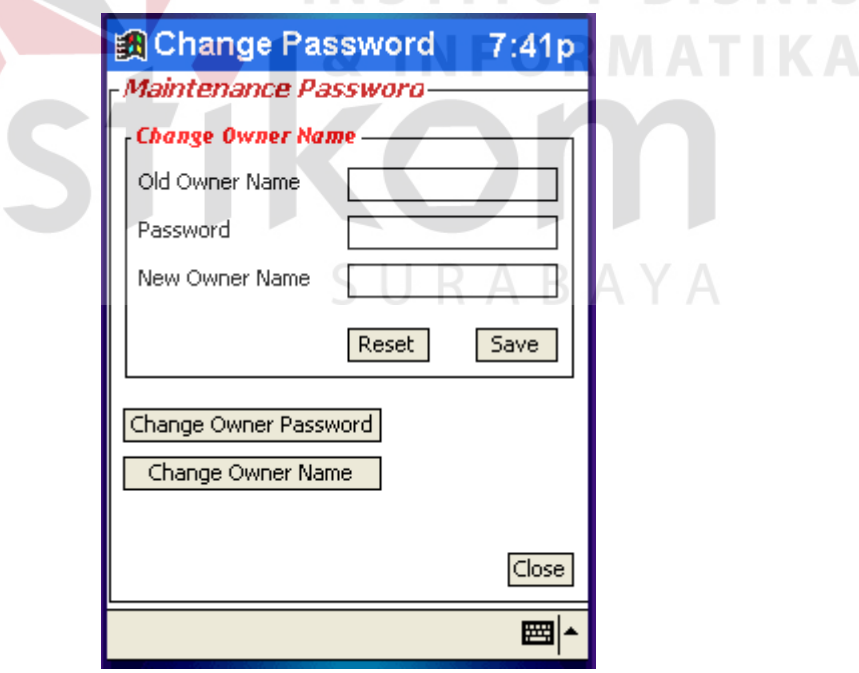

Gambar 4.12 *Interface ChangePassword*

# **4.7 Evaluasi Sistem**

Untuk pengujian logika dan evaluasi hasil akhir maka digunakan beberapa data yang bersifat pasti, dimana data-data tersebut diperoleh dari beberapa macam kondisi kerusakan yang berbeda. Hal ini dilakukan untuk memastikan apakah penerapan sitem telah berjalan dengan baik pada PDA atau tidak.

Sesuai dengan basis pengetahuan yang telah disusun pada bab sebelumnya, kerusakan yang akan dibuktikan adalah masalah bahan bakar atau masalah kelistrikan. Dimana pada masalah tersebut mempunyai kondisi yang mendukung masing-masing.

Untuk uji kasus, kerusakan diawali dengan mobil mogok dengan kondisi mesin berjalan tersendat. Dimana kondisi ini merupakan akibat dari adanya kerusakan pada sistem bahan bakar. Sistem akan mencari dari detail kondisi yang menyusun sistem bahan bakar, guna membuktikan kerusakan memang pada sistem bahan bakar. Proses konsultasi awal dapat dilihat pada gambar 4.13

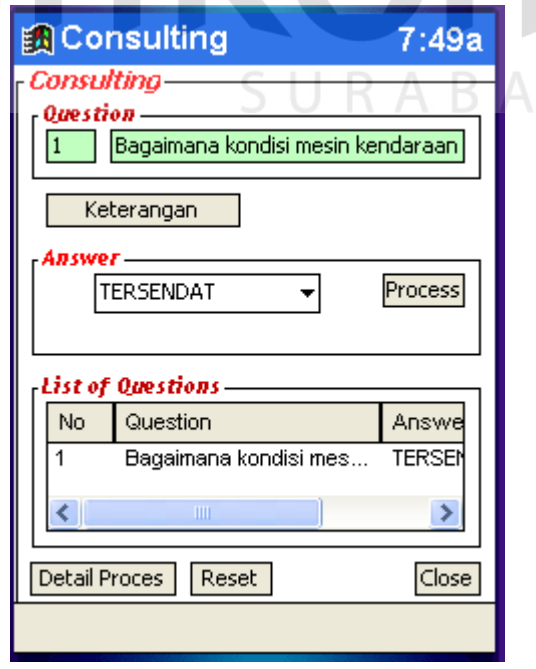

#### Gambar 4.13 *Interface* Konsultasi Awal

Pada konsultasi awal user akan ditanya mengenai kondisi mesin dan jawaban user adalah tersendat. Sistem akan menyakan beberapa pertanyaan lanjutan guna mencari atau membuktikan bahwa kondisi mesin tersendat adalah karena masalah pada bahan bakar. Jika user kurang jelas, maka dapat menekan menu *note* yang berisi keterangan mengenai hal yang ditanyakan pada proses kosultasi. Pada akhirnya sistem akan memberikan keterangan hasil diagnosa, seperti yang terlihat pada gambar 4.14

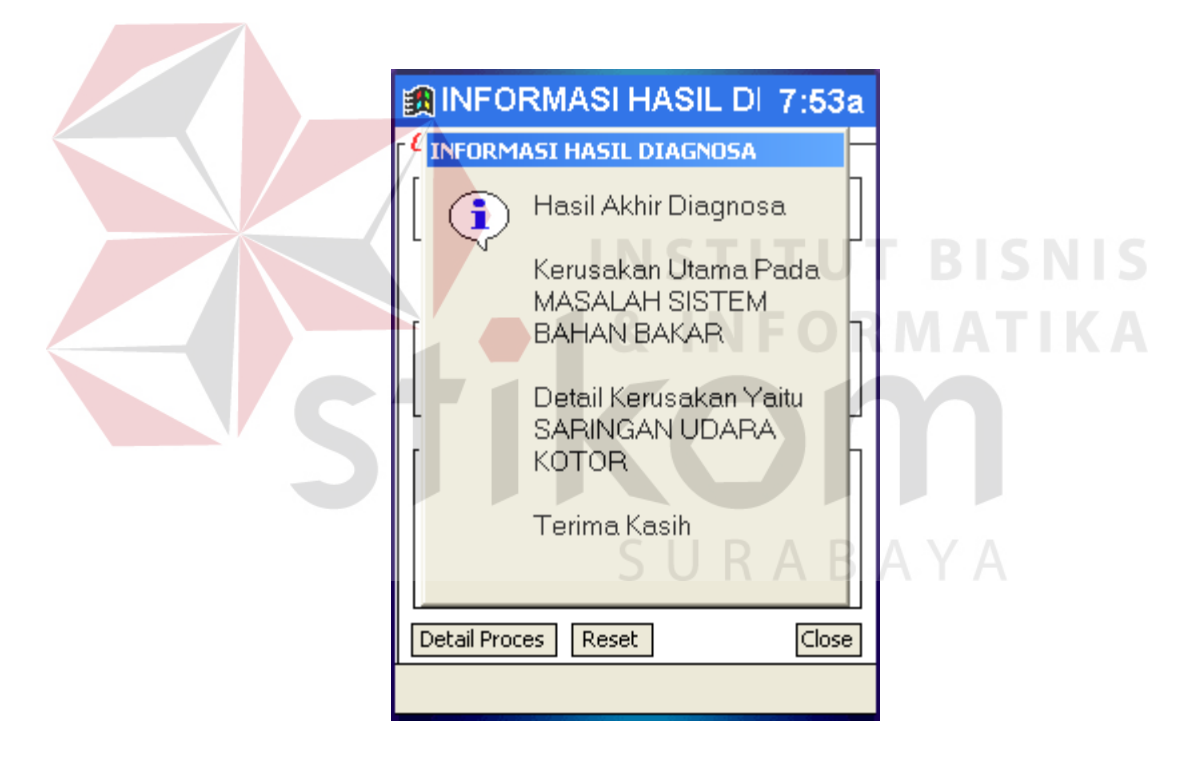

Gambar 4.14 *Interface* Hasil Diagnosa

Dari keterangan tersebut dapat dipastikan bahwa kondisi mesin tersendat memang pada masalah bahan bakar dengan detail yang mendukung yaitu saringan udara kotor. Keterangan dari detail proses pakar yang dilakukan oleh sistem dapat dilihat pada gambar 4.15 Pada gambar 4.16 merupakan langkah perbaikan yang dapat dilakukan setelah proses pendiagnosaan selesai, dengan menekan menu perbaikan pada form konsultasi.

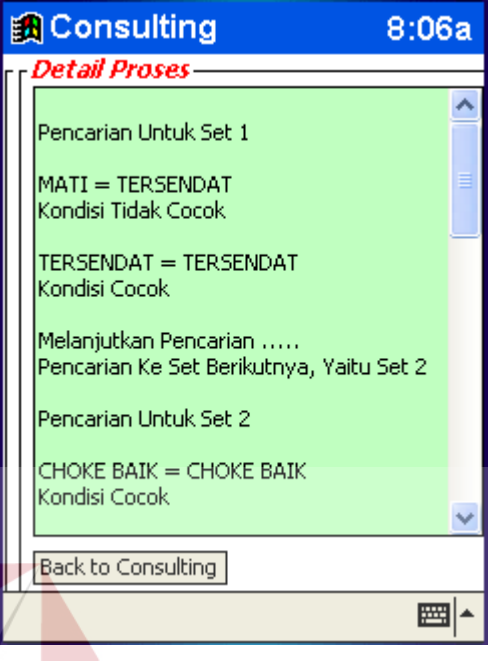

Gambar 4.15 *Interface* Detail Proses **BISNIS** 

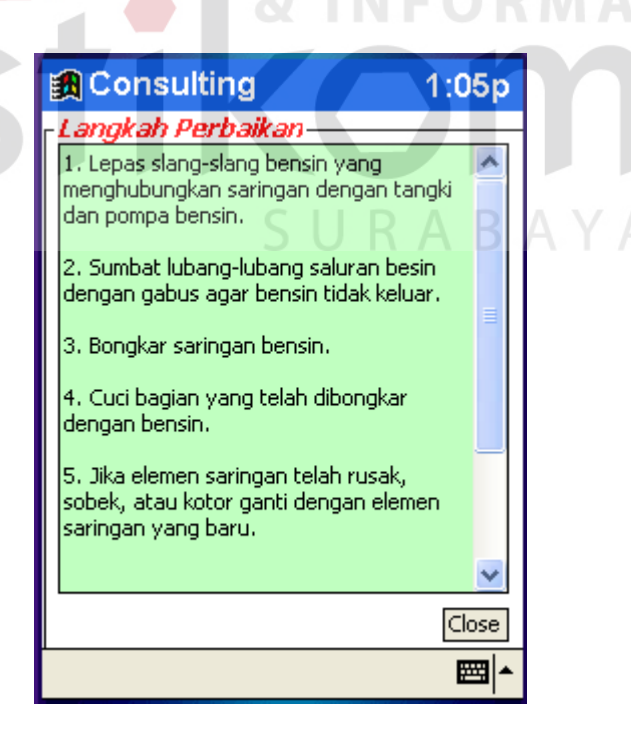

Gambar 4.16 *Interface* Langkah Perbaikan.